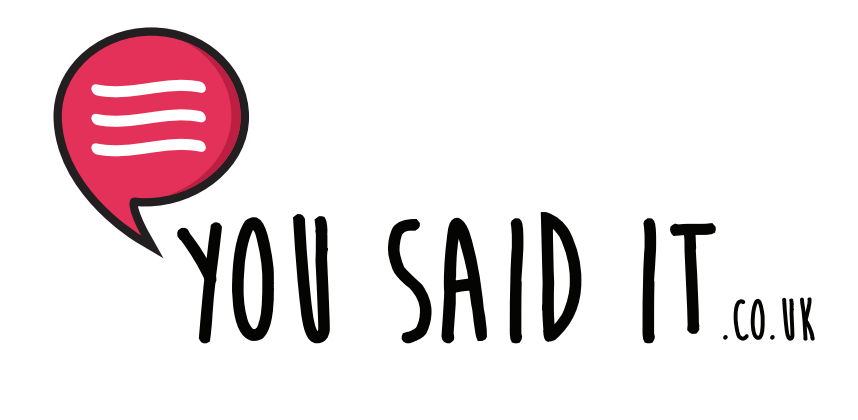

# Account Dashboard

How to setup your account, profile, payment details and logos

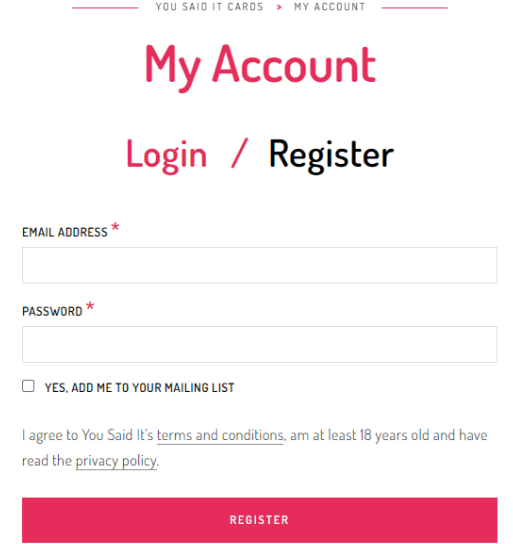

#### **Signup Form**

First you will need to create an account our website - www.yousaidit.co.uk/my-account/

Once done you'll then have access to our designers dashboard. To access this you will need to go to - www.yousaidit.co.uk/dashboard

#### **Designer Dashboard**

When you login to the designer dashboard you'll first be shown the stats page, here you'll be able to see how many sales you've made and how many of your designs have been approved, rejected or are processing.

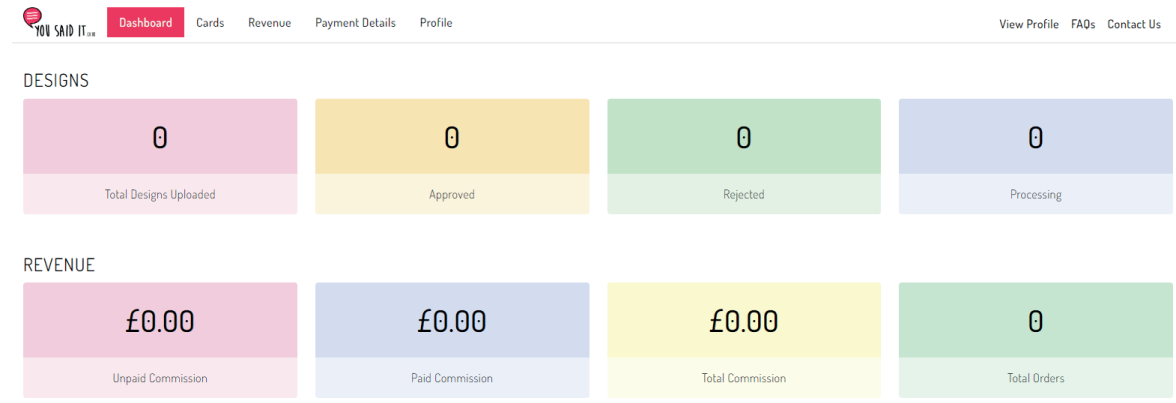

The first thing you need to complete is your profile. To access this page please click the profile link on the top left of the dashboard page.

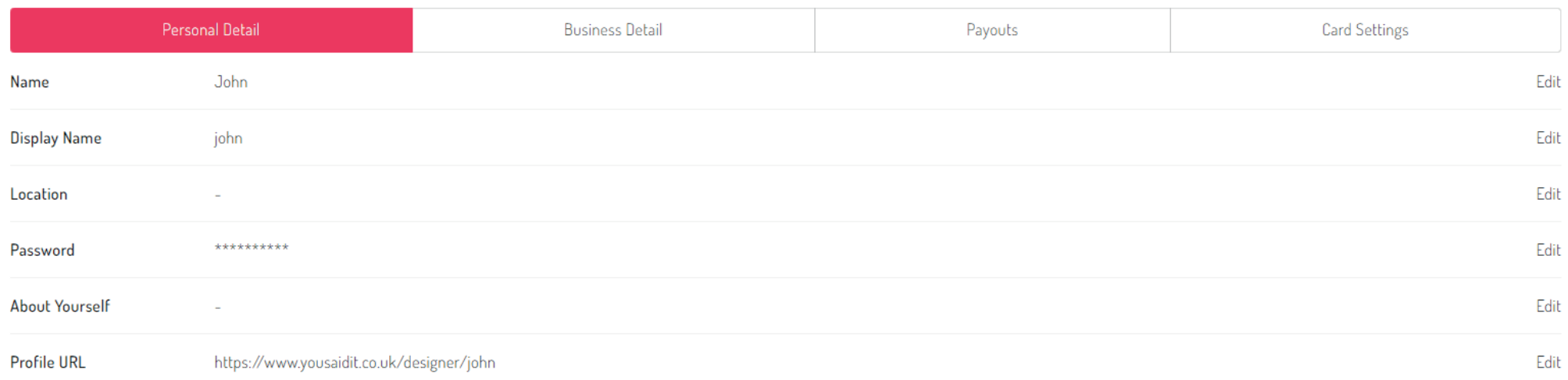

First, let's update your location, Just click the edit button on the right of the page. You can put anything in this box e.g UK, Carlisle, England or Earth.

Next, how lets add some text about you and your business, just click edit next to About Yourself. This is a great place to let customers know about you and your designs.

You can also choose your own profile URL. To edit this just click edit next to your profile URL. **Please note - we only recommend you do this once, changing this later can affect your organic search results.**

Want to change your display name to your business name? We'll show you how to edit this on the next page.

Now let's edit your display name. If you click the business details tab you'll be shown the page below.

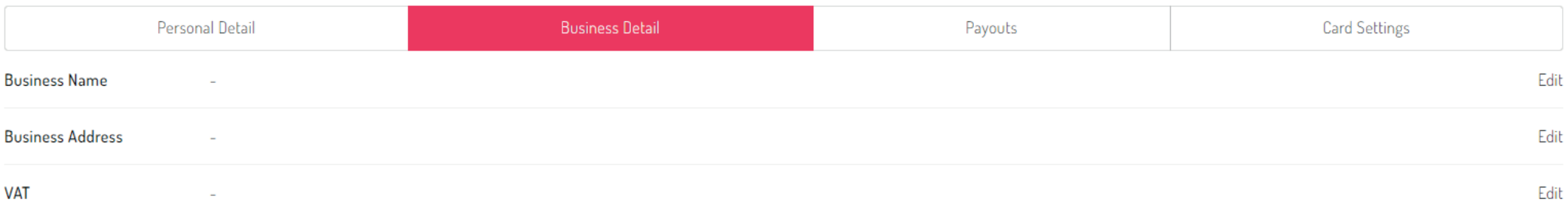

On this page you can add your business name, address and VAT number if you have one. Just click the edit buttons on the right of each row.

#### **Update Display Name**

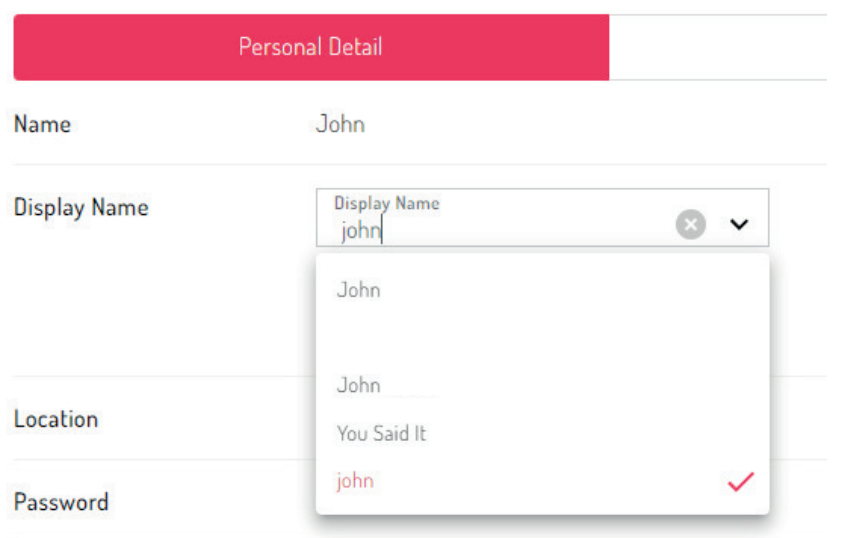

Once you've updated your business details and added your business name just click back to the personal details tab and click edit next to display name.

Here you'll see your name, username and now your business name. Just click your business name and this will set your profile to display your business name rather then your username or first name.

### **Payouts**

Next let's setup your payouts. Click the payouts tab and this will show the screen below.

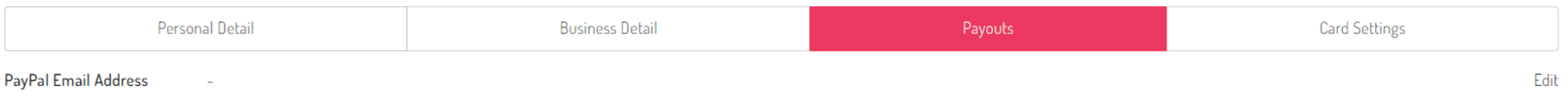

We use PayPal to process our payouts, just click the edit button next to PayPal Email Address and input your payment address here. At the start of each month if you have over £5 in credit, this will be the address we'll send payment to. You can change this anytime.

### **Upload Your Profile Logo and Header Image**

Now let's add some life to your profile. We will need your logo to be square e.g. 250px x 250px. To upload your logo just click the button next to the round area with the silhouette below.

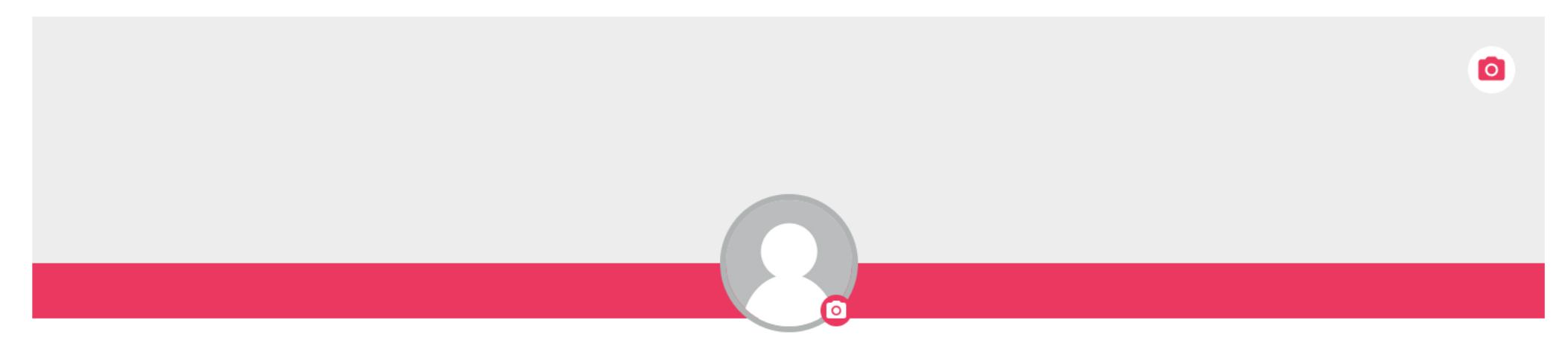

Your banner needs to be about 1397 x 256px, just click the banner space to upload your artwork.

## **Card Setting**

We can print your logo on the back of greeting cards featuring your design, to do this just click the tab named card settings.

We recommend your logo uploaded is 250px x 250px and set to 300dpi.

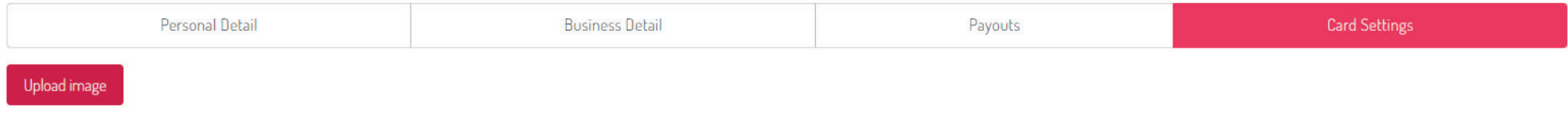

This a demo of how your logo will look on the ready to print artwork.

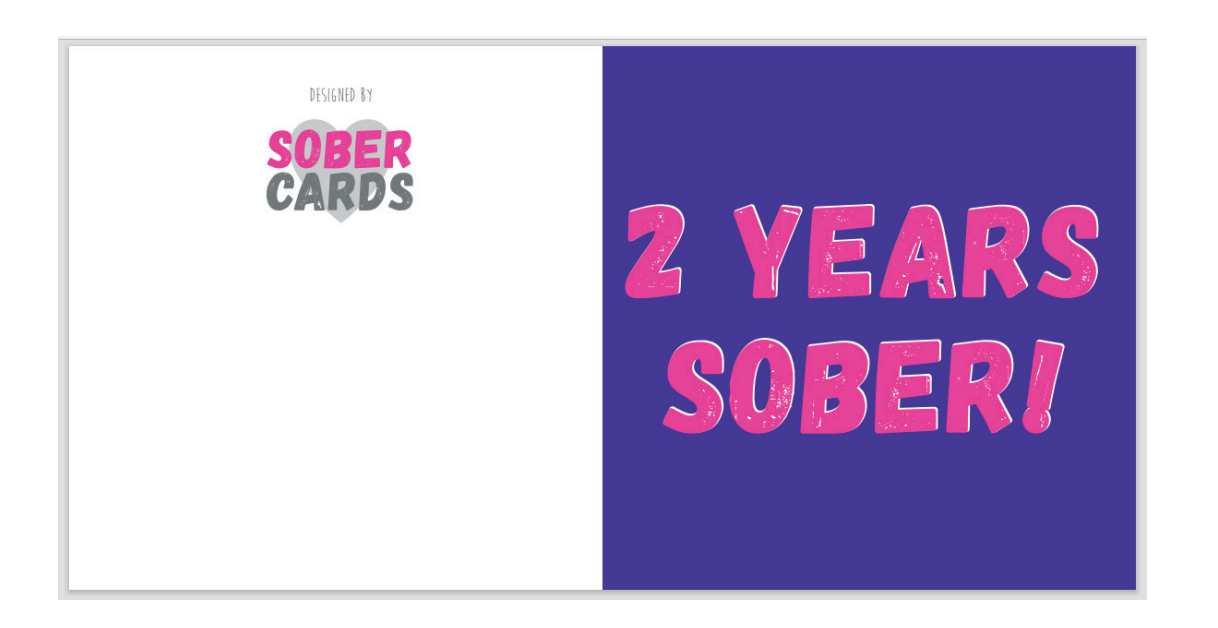

**Now you're ready to start uploading your designs!**